# $H$

# **TRO Daily Tips**

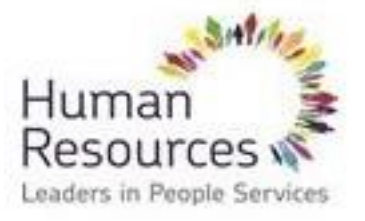

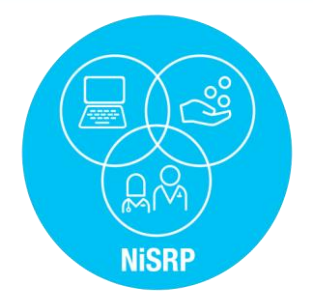

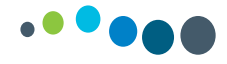

# **How to log in to SAP – Live Client**

#### **Step 1:** Open National Citrix Portal/Storefront

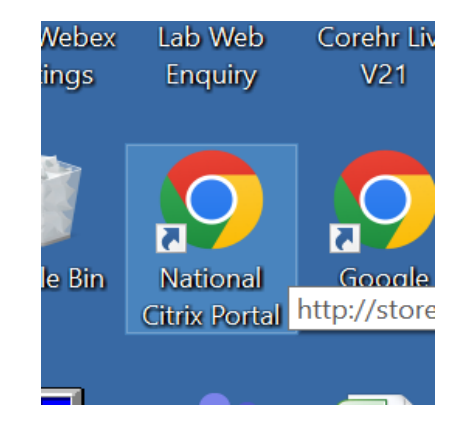

#### **Step 2:** Enter your PC username, password and domain below.

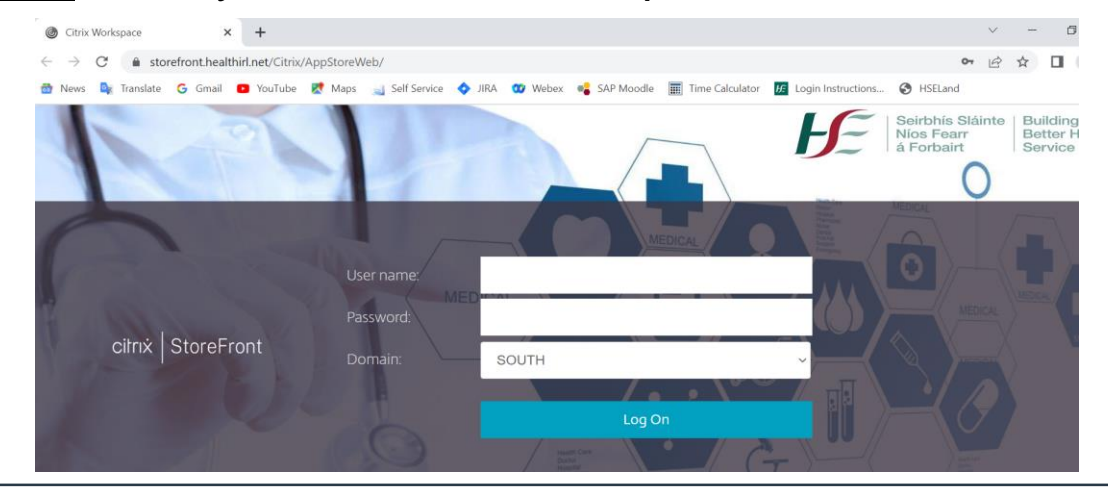

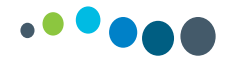

#### **How to log in to SAP – Live Client**

#### **Step 3:** Click on SAP v770 All Systems

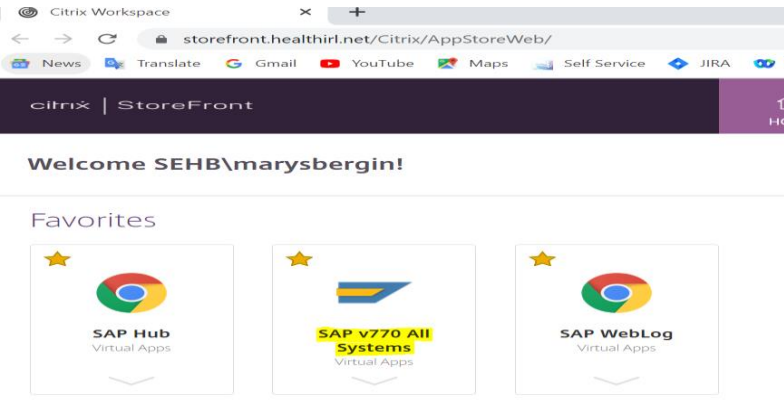

#### *Step 4:* Click Permit Use

#### Citrix Receiver - Security Warning

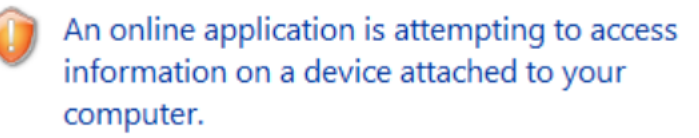

#### $\rightarrow$  Block access

Do not permit the application to use these devices.

#### $\rightarrow$  Permit use

Permit the application to use these devices.

#### Do not ask me again for this site.

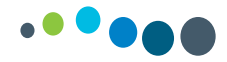

# **Step 5:** Click SAP HR/Payroll, then click HR Production System PR2

**PR2 (Live Client)** highlighted on right hand side of screen.

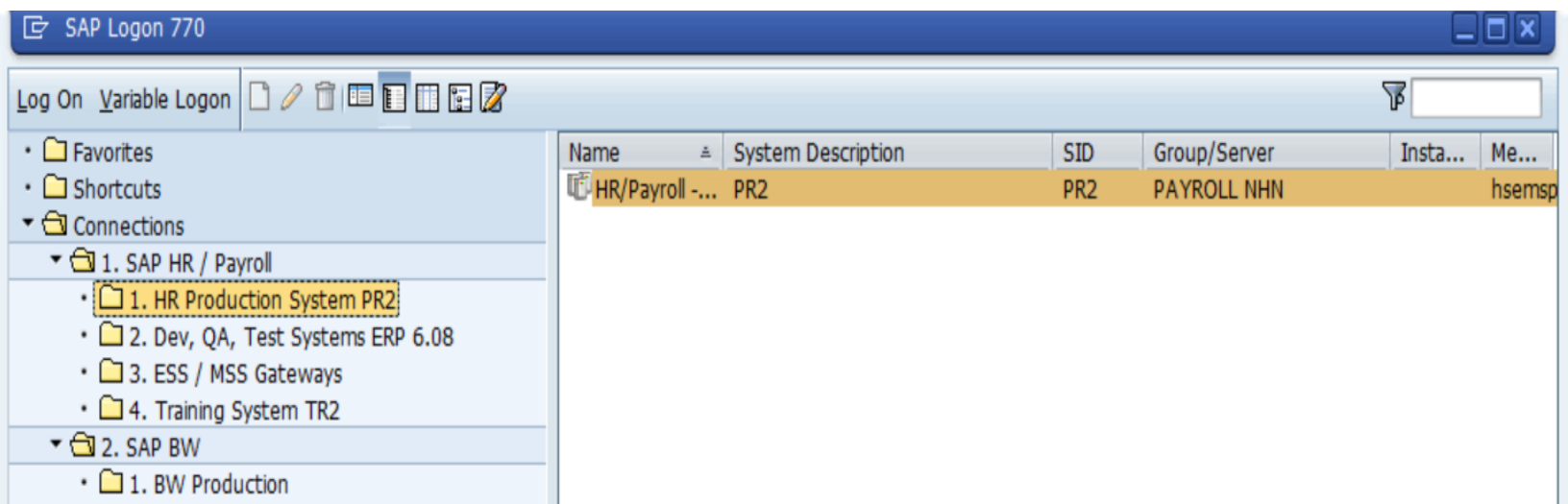

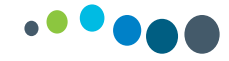

**Step 6:** You will receive an email with your SAP username and password which you will be prompted to change prior to the commencement of time entry.

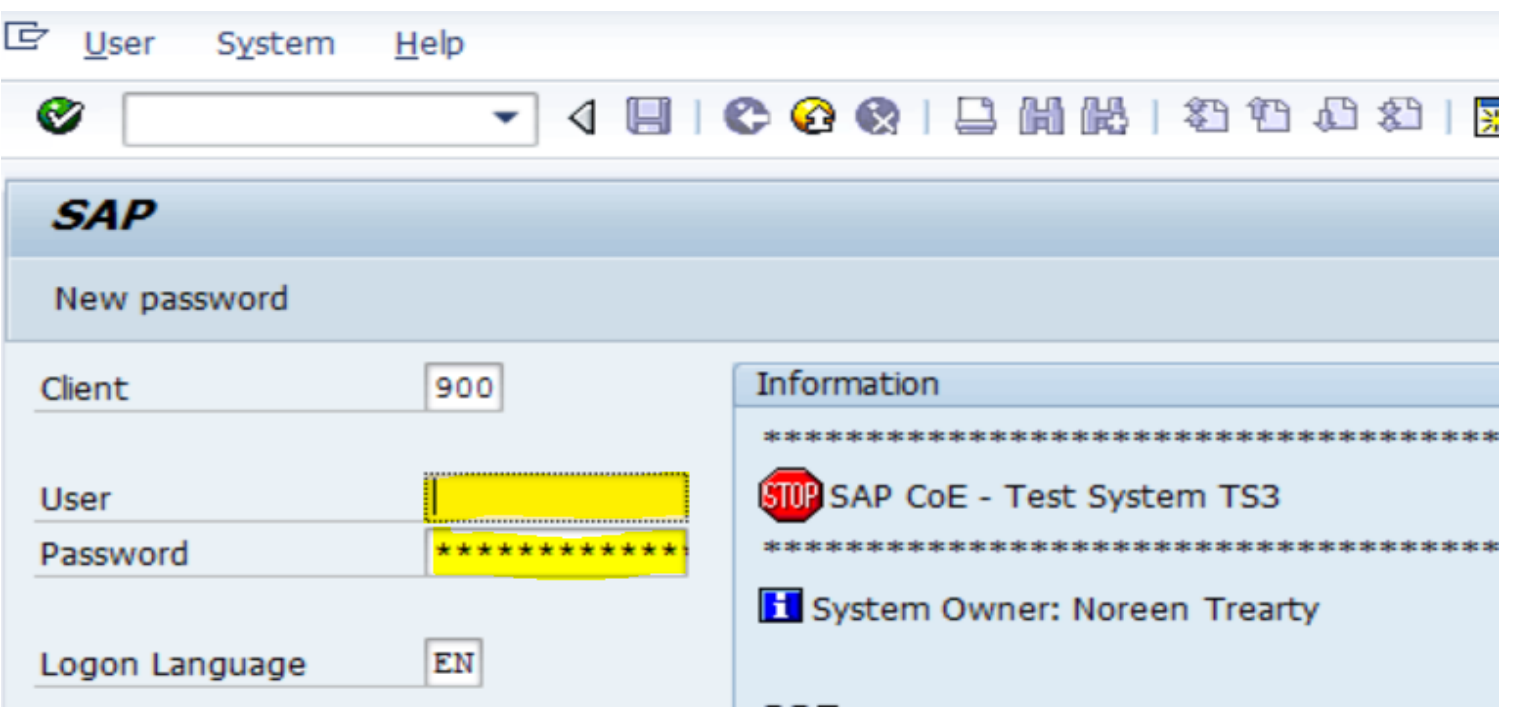

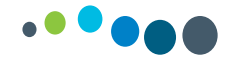

#### **How to insert a transaction code to your favourites in SAP**

The following are a list of 5 transaction codes you will require:

- 1. Time Managers Workplace: **PTMW**
- 2. Change time Profile: **PTMW\_Prof**
- 3. Error Report: **ZTMERRS**
- 4. Time Entered Report: **ZTM\_922LM**
- 5. Time Statement: **PT61**

To add these to your favourites:

Favourites – Insert transactions – Enter transaction code

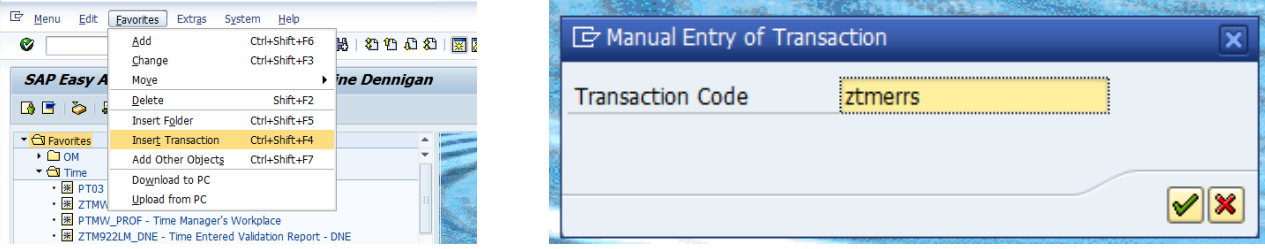

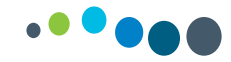

#### **How to change a Time Profile**

#### *Step 1*: Log into SAP

*Step 2:* In the command box in the top left of your SAP screen type in **PTMW\_PROF** and click the green tick as shown below. You may wish to add this transaction code to your favourites.

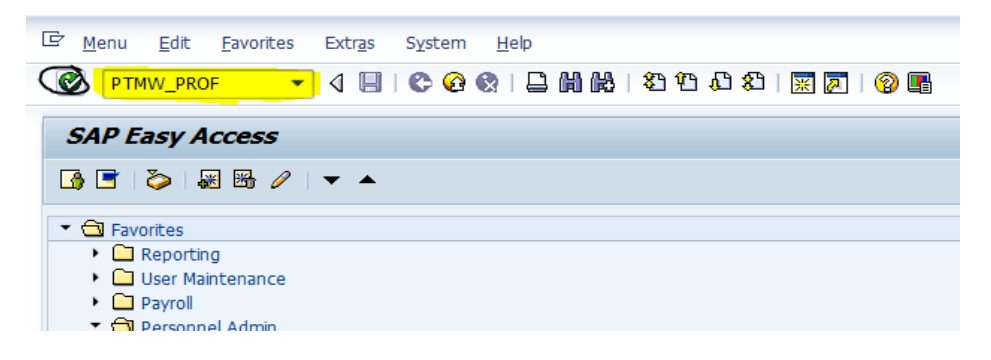

*Step 3:* Input the profile name into the yellow text box as shown below and click the

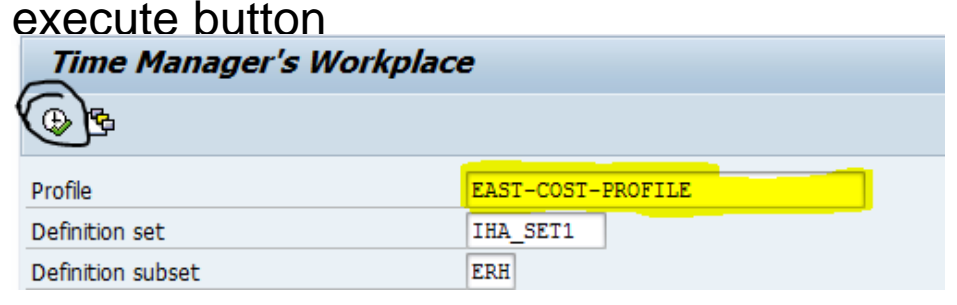

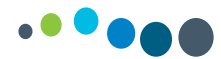

# **Time Managers Workplace – Most Commonly used Time IDs**

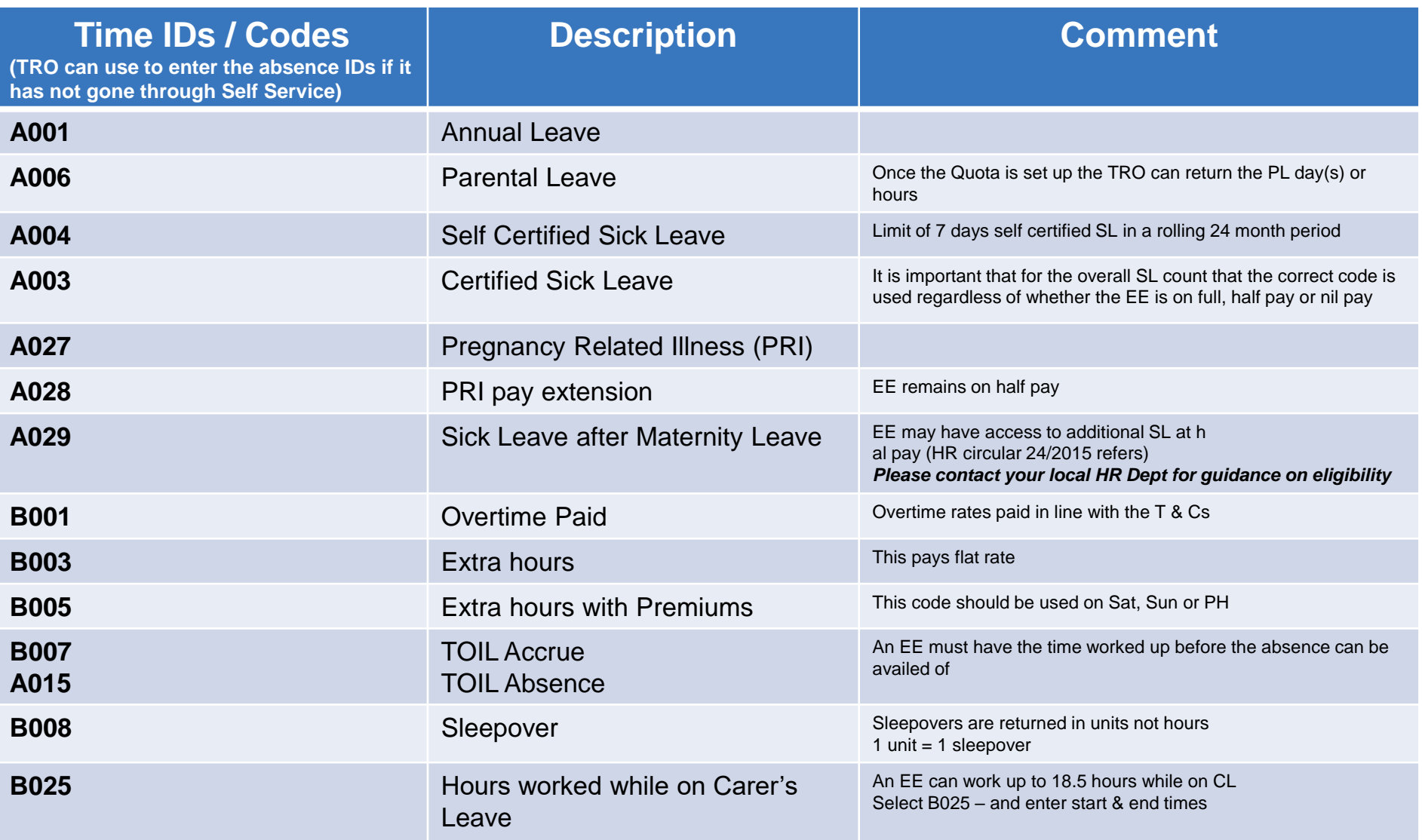

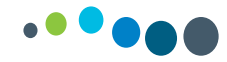

Daily Work Schedules (DWS) are codes that are defined to include a daily shift pattern

e.g. 12 hour shift 08:00 to 20:00. The DWS is set up to include night duty hours, unsocial hours & unpaid breaks

■When a DWS is used night duty and unsocial hours rules are built in the background

therefore **do not use B codes (B006 or B010)** to pay unsocial or night duty as these payments

will be generated automatically and it will result in an overpayment to the employee.

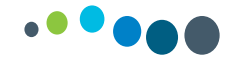

#### **Time Entry for Rest Days**

- An employee on a free WSR requires time to be entered for them each week. This means entering a Daily Work Schedule (DWS) for each day on a continuous basis.
- If the employee is on a Free 5/7 Roster e.g. AR39 5/7 it is imperative that **REST** is entered on the days the EE is not scheduled to work.
- In the example below Free 5/7 Roster time entry has not been complete for the Saturday and Sunday. This causes a **red error** and can result in incorrect payment to employees. A DWS or REST will need to be entered in order to correct the record.
- If the employee is on a Free 5/5 Roster e.g. AR39 5/5 **REST** will be prepopulated for Saturday and Sunday.

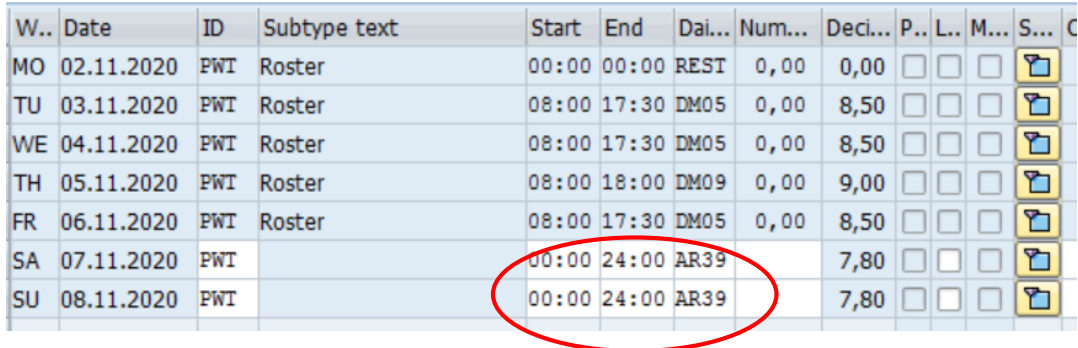

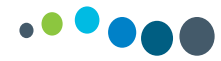

# **Public Holidays**

The Public Holiday rules are configured in the system in line with T&Cs

# *5/5 EEs:*

These staff are prescheduled off on a PH. This is pre populated in TMW and the EEs will be paid as normal

#### *5/7 EEs have the liability to work on a PH therefore they are 3 scenarios here:*

- 1. If rostered to work the TRO returns the planned roster, the EE will receive PH premium and the hours **(1/5th weekly working hours)** will accrue in the background and are available to take at a later date.
- 2. If the EE is not rostered to work they are returned for REST in TMW, the system will not generate PH premium but the PH hours **(1/5th weekly working hours)** will accrue in the background and are available to take at a later date
- 3. If the EE is scheduled to work but availing of leave the TRO returns the planned roster and enters the leave against the shift examples certified sick leave is returned using time id A003. The system will not generate PH premium but the PH hours **(1/5th weekly working hours)** will accrue in the background and are available to take at a later date

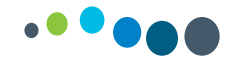

#### *Casual (HRPD) Staff 5/7:*

A positive time entry is required and if the EE is scheduled to work on the PH the system will pay the PH premium and in terms of the accrual of PH hours the system will automatically compensate the EE instead of accruing the hours provided they meets the criteria i.e. have worked 40 hours in the previous 5 weeks. Likewise if a 5/7 EE is not required to work on the PH the system will look to see if the meet the criteria to benefit from the PH and will compensate accordingly.

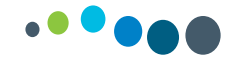

#### **How to record OT and extra hours**

#### **When to use Overtime Code B001**

If an EE is has worked standard contracted hours for the grade and is working a extra approved overtime shift then use B001

*E.g. a staff nurse has worked 37.5 hours and is working a extra shift - expand record select B001 and enter start & finish time*

#### **When to use Extra hours without premium code B003 / Extra hours with premiums code B005 (Sat / Sun / PHs)**

These codes will pay flat rate

If an EE on reduced hours is working extra hours these codes must be used until the standard contracted hours for the grade has been worked.

*E.g. a staff nurse works 25 hours per week and is working a extra shift* 

*expand the record select B003 / B005 enter start & finish times. If unsocial hours or night duty hours are associated with the shift they need to be coded also expand select B010 or B006 and in the numbers column populate the number of hours to be paid* 

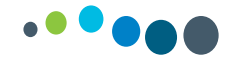

# **NiSRP - Entering an overtime shift at night**

#### **TRO Daily Tip**

The following is an example of how an overtime shift at night is entered in TMW:

A nurse works an overtime shift on Saturday night 10.10.2020 from 20:00 to 08:15. To ensure the correct rates are applied, it is important that you split the record as follows:

- **Expand record**
- **Saturday 10.10 - Select B001 & enter 20:00 to 24:00**
- **Sunday 11.10 - Select B001 & enter 00:00 to 08:15**
- **Enter & Save**

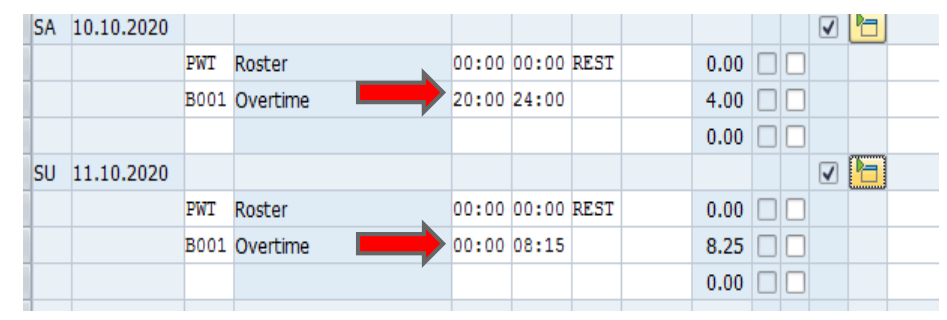

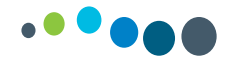

#### *General Principle governing overtime arrangements*

Employees may be paid overtime rates for hours worked in excess of the whole time hours for the category / grade. Overtime is calculated on basic pay only.

#### *Overtime for Part-time Employees*

Part-time employees who work additional hours, i.e. hours over and above their contracted hours on a pre-arranged basis, will be paid at their normal rates until the standard weekly working hours for the grade have been worked. Part-time employees are entitled to earn overtime payments once they have worked over and above the standard weekly working hours of the whole time equivalent in the given week.

#### **Overtime Rates**

Overtime rates may vary depending on the category or grade of employee involved.

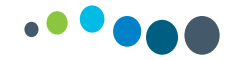

#### **Overtime continued**

The T&C of Employment sets out the categories of staff that have an overtime rule and the rates applicable. The table below demonstrates how overtime is paid on SAP:

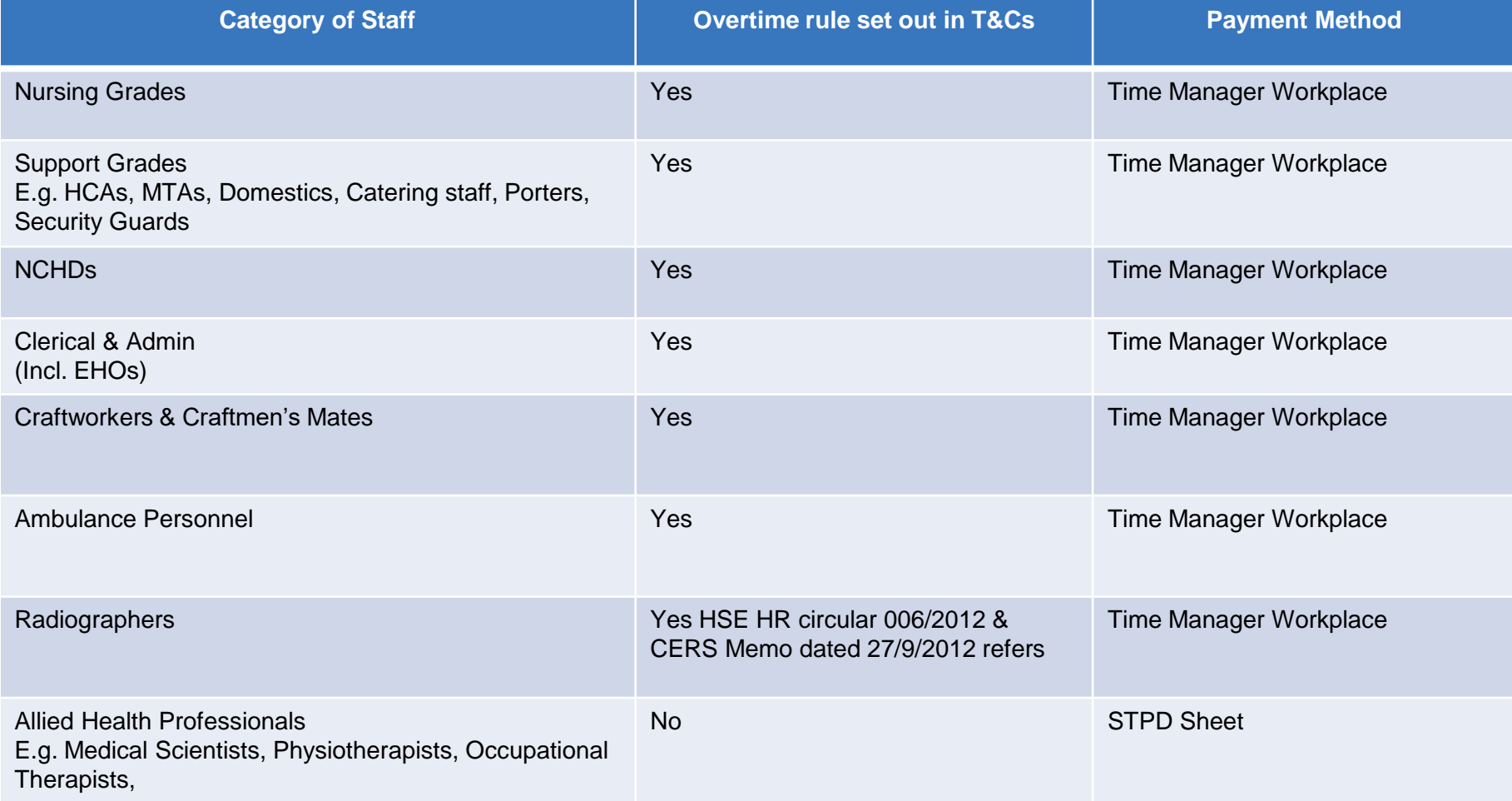

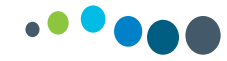

# **Recording of Sick Leave**

Certified Sick Leave is entered from the first date of absence and should include rest period / weekend if the sick leave absence spans the rest period / weekend i.e. the employee must be absent both before and after the rest period / weekend

The following are examples to assist you:

*An employee works 5/5 roster Monday to Friday. He/she goes sick on Monday and resumes duty the following Monday. Sick leave in this instance should be recorded Monday – Friday and the rest days Sat & Sun are not recorded as sick leave. The sick leave in this case did not span the rest period as the employee resumed duty on Monday (next rostered day on duty)*

*If however the employee did not resume duty on the next rostered day then the weekend must be recorded as sick leave* 

For sick leave that spans a number of weeks you must extend the SL record do not create a new SL record each week

The enhanced SL schemes will be pre-populated. These include CIP, TRR, SAPS Injury at Work. If you find that they have not been pre-populated please contact NPA immediately as this will result in an overpayment.

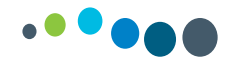

# **Sick Leave Codes**

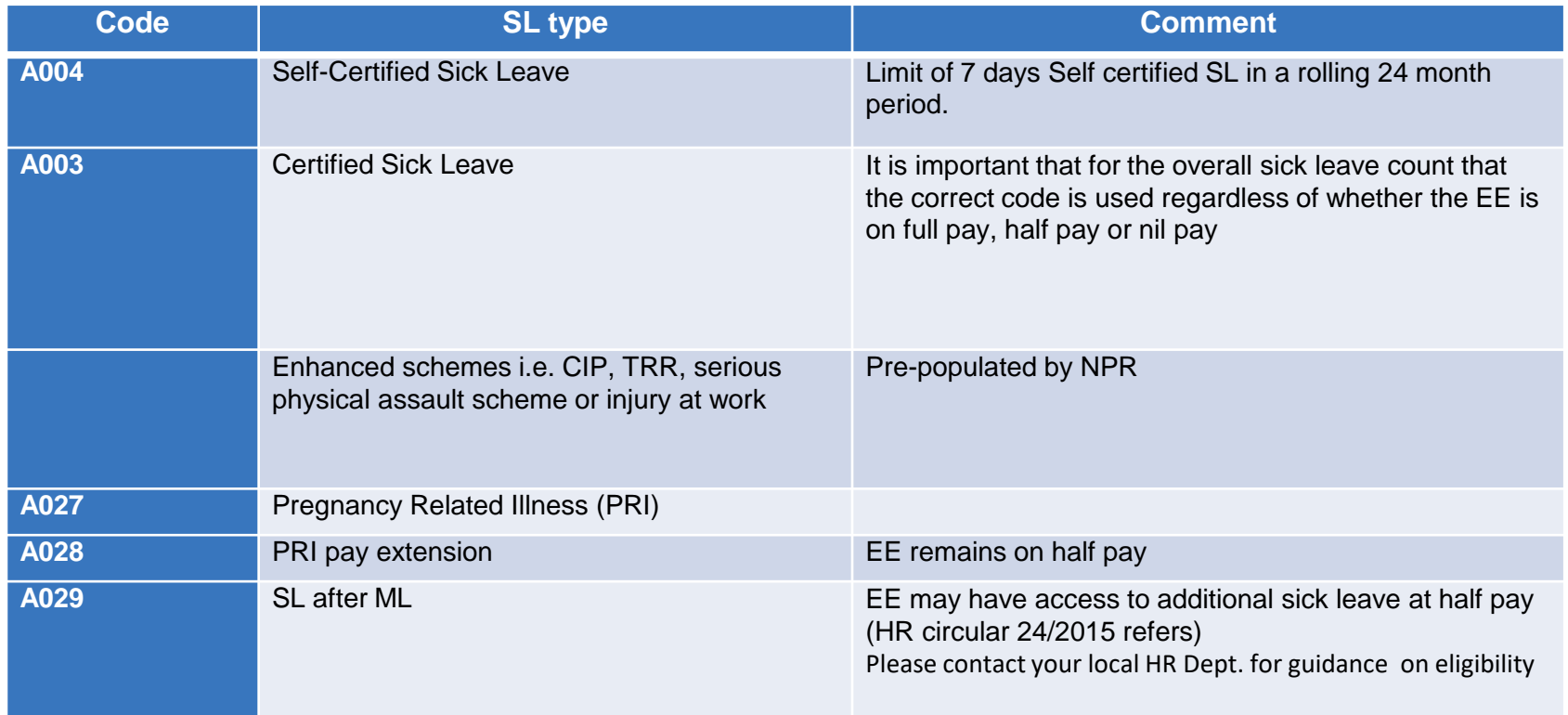

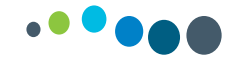

#### **How to enter sick leave in a block**

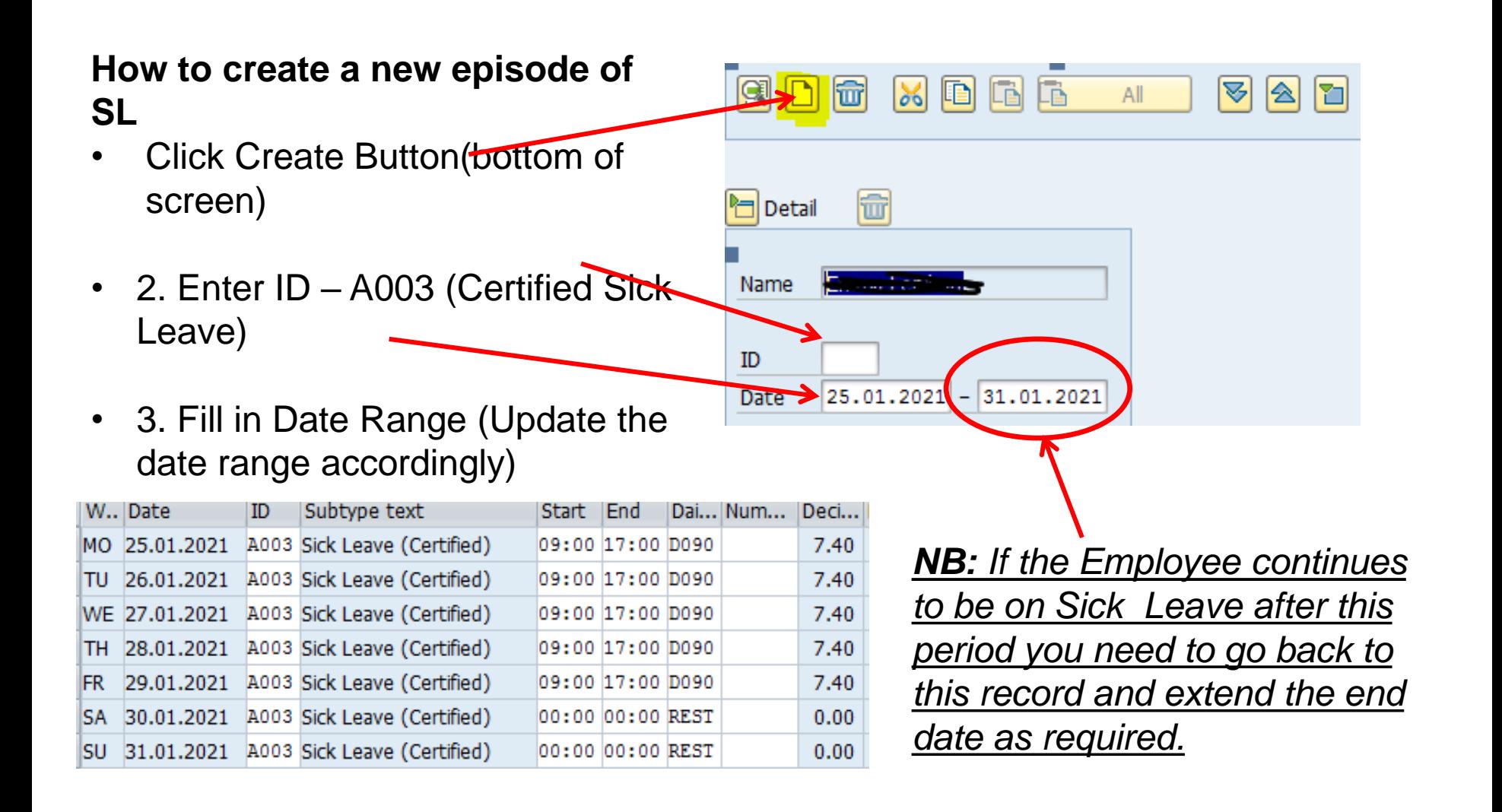

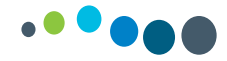

# **How to record hours worked during Carer's Leave absence**

Carer's Leave absence will be pre populated and if the EE works (up to 18.5 hours allowable from 01.01.2020) this is entered in TMW using code B025 *Expand record – select B025 - enter start & finish times Select B006 or B010 to pay unsocial or night duty if applicable* 

If the EE is on SL or AL, enter the time they were scheduled to work as above

*Note: The AL balance/quota can be updated at the end of the AL year via the self service app – leave carried forward tile* 

*Once the EE submits request via self service and it is approved by the line manager, the AL balance will update*

With regard to **Sick Leave**, there is no facility to reduce the sick leave allowance so the local area should keep a note of sick leave absences to ensure that sick leave is paid where the employee still has a quota and to ensure that paid sick leave absences are included in the rolling 1 Year and 4 Year count when calculating the off pay and  $\frac{1}{2}$  pay dates.

It is not possible to be on 2 different leaves at the same time on SAP.

#### *Do not delete Carer's Leave absence and replace it with Sick Leave or Annual Leave*

# **On-Call/Call-Outs Time Ids:**

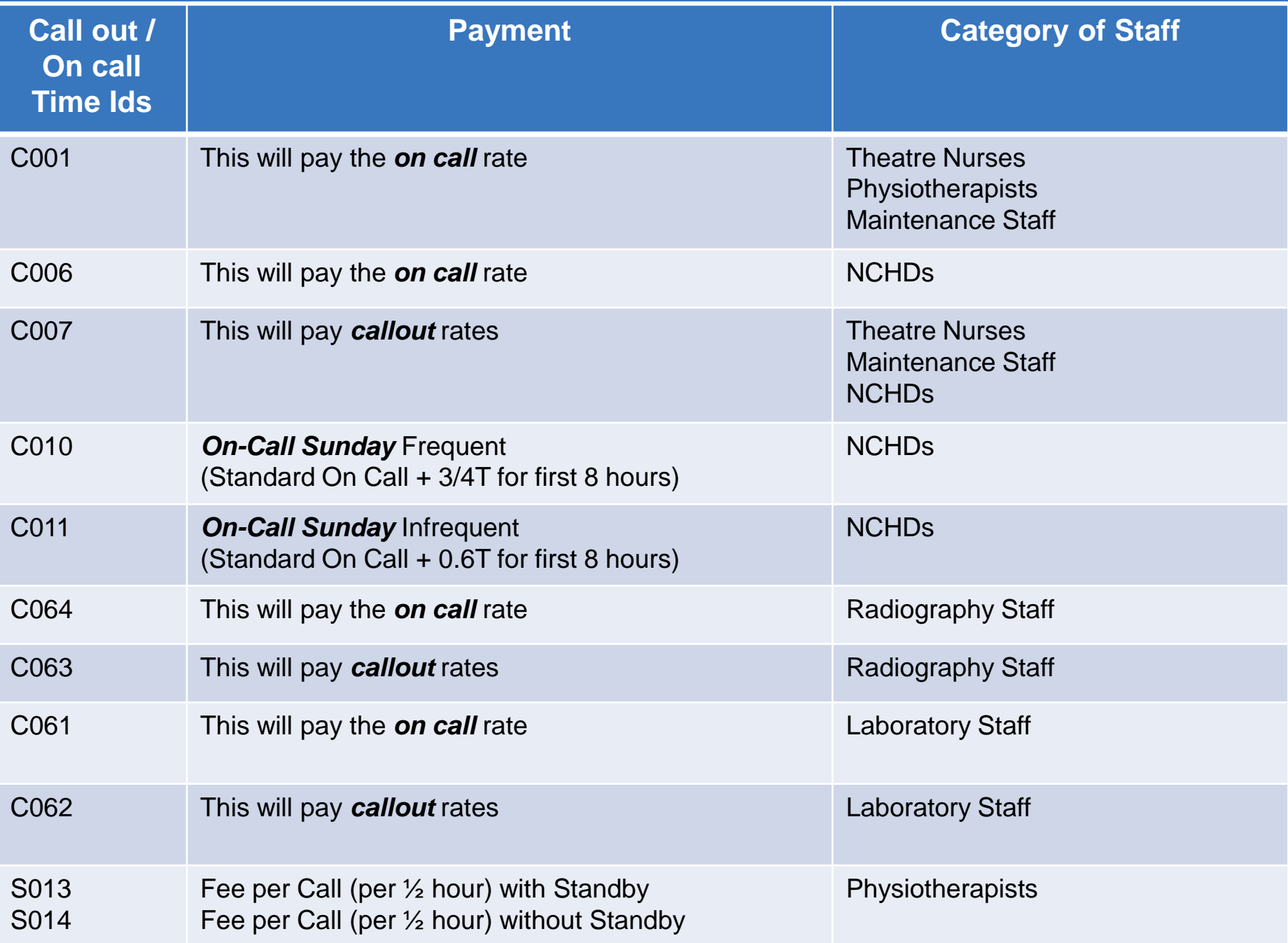

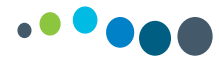

# **How to return On Call & Call outs in Time Managers Workplace**

- In Time Managers Workplace
- Expand record
- Select the relevant Time ID please refer to slide 2
- Enter Start & End times for on call & callout (*note*: for Physiotherapists the number of callouts are entered in the numbers column)

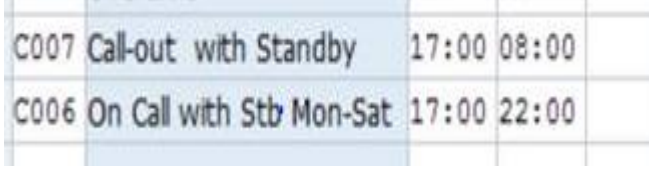

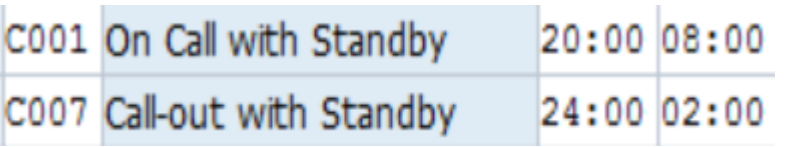

#### *NCHD: Physiotherapist:*

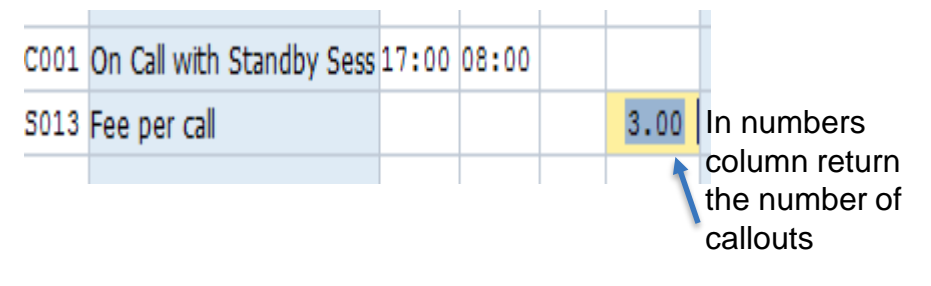

#### *Theatre Nurse: Medical Scientist:*

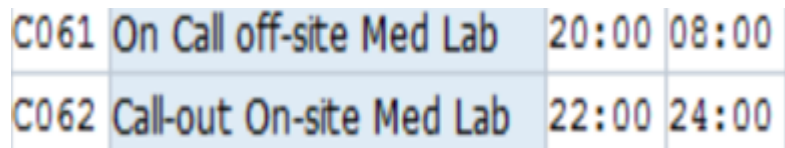

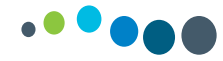

#### **How to return Weekend Working for Consultants**

**B Factor** is a recurring allowance paid for the on call liability at weekends This fee is set up as a recurring payment in the employees PA record and will automatically be generated each pay period i.e. no time entry required.

#### **C Factor** is recorded through TMW in hours

- Expand record
- Select the appropriate time ID (see table below)
- Enter start & end time
- Save

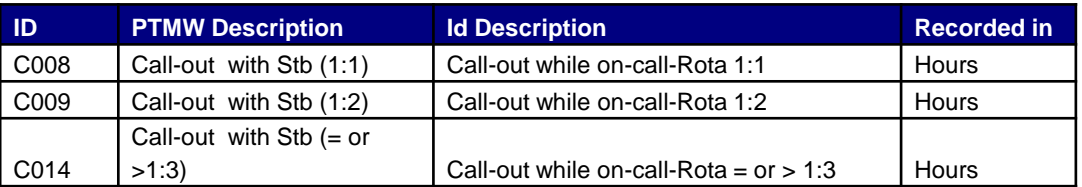

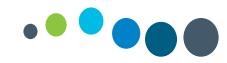

# **Time off in Lieu (TOIL)**

TOIL can be recorded on SAP using codes below:

**B007 – Toil Accrue**

#### **A015 Toil Absence**

Hours must be accrued (B007 entry in TMW) before hours can be taken

(A015 entry in TMW)

To enter B007 TOIL - Accrue:

- **Expand the record**
- Enter B007 along with start & end time
- Enter & save

When the batch programme runs overnight the records are all updated and the accrual / quota is available

To enter A015 TOIL - Absence:

- **Expand the record**
- Enter A015 along with Start & finish time
- Enter & Save

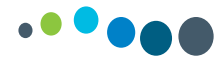

# **How to assign a different cost centre in TMW**

In some instances you may need to cost hours to a different cost centre on Time Managers Workplace. *Examples:* 

- A nurse from ICU works Overtime in A&E and this overtime should be costed to Accident & Emergency.
- An employee on reduced hour works additional hours in a different department/ward. This should be costed to the correct area.

#### *To assign the cost centre in TMW:*

- 1. Enter the appropriate Time ID e.g. B001 Overtime, B003 Extra hours without premium, B005 Extra hours with premium
- 2. Enter the Start and End Time
- 3. Enter the appropriate cost centre

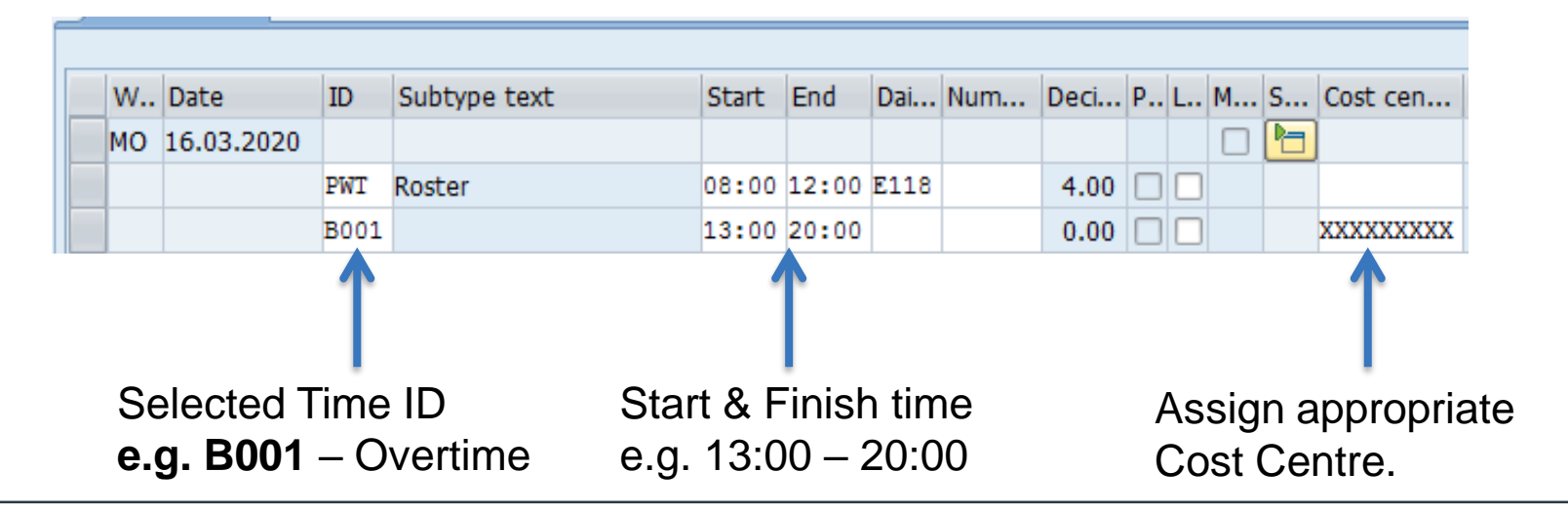

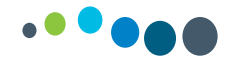

# **NiSRP HRPD Setup**

# **TRO Daily Tip**

#### **HRPD (Hourly Paid)**

- Casual
- Cover on a casual if & when basis
- Positive time entry required

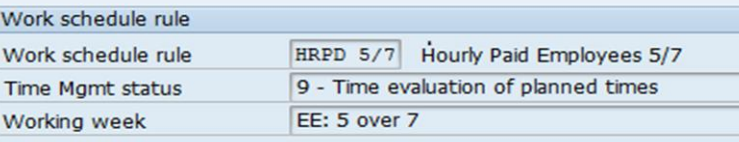

Setup in HR Master Data

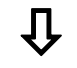

#### Feeds into TMW

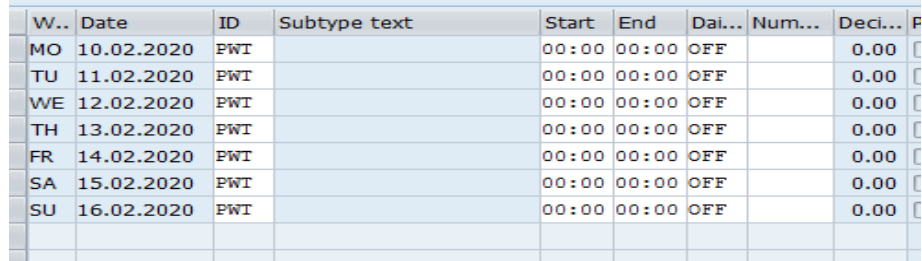

*Note: In above screenshot unless time is entered EE will receive no payment*

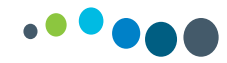

#### **NiSRP Fees/Sessions**

#### **TRO Daily Tip**

#### *Fees / Sessions*

- Do not return time
- Time Mgmt Status is set to 0
- Hours / Sessions must be return to payroll on the Short Term Payment & Deduction sheet
- Email Address [southstpds@hse.ie](mailto:southstpds@hse.ie)

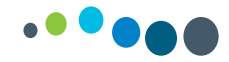

#### **Payroll Entry**

If you see the following entry in TMW:

#### **?10**

This is a payroll entry and should not be deleted

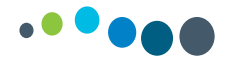

# For Support:

Please contact our time entry support desk @ [timequeries.south@hse.ie](mailto:timequeries.south@hse.ie)

- 1. Email your query & one of the team will revert to you with a solution
- 2. Email with your contact details & request a call-back, one of the team will phone you back and walk you through your query

Or alternatively please contact your Project Lead

Additional Support:

SAP Hub:<http://hpsa.healthirl.net/moodle/mod/book/view.php?id=1104>

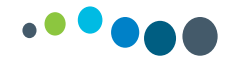

#### **Error Report**

Once all time has been entered the TRO must run the errors report – *Transaction Code: ZTMERRS*

#### *(This is done on a Tuesday once Time eval has run overnight)*

- 1. In the other period date field enter the date range remember the report should be run from the *go-live date*
- 2. Enter the Company Code in the Company code field = *102*
- 3. Enter the Organisational Unit number in to org unit field
- 4. In the error attributes box enter *E* in the message type, this will display red errors only
- 5. Click *Execute* Button to run the time evaluation message display report.

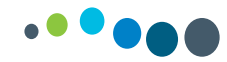

# **Error report continued**

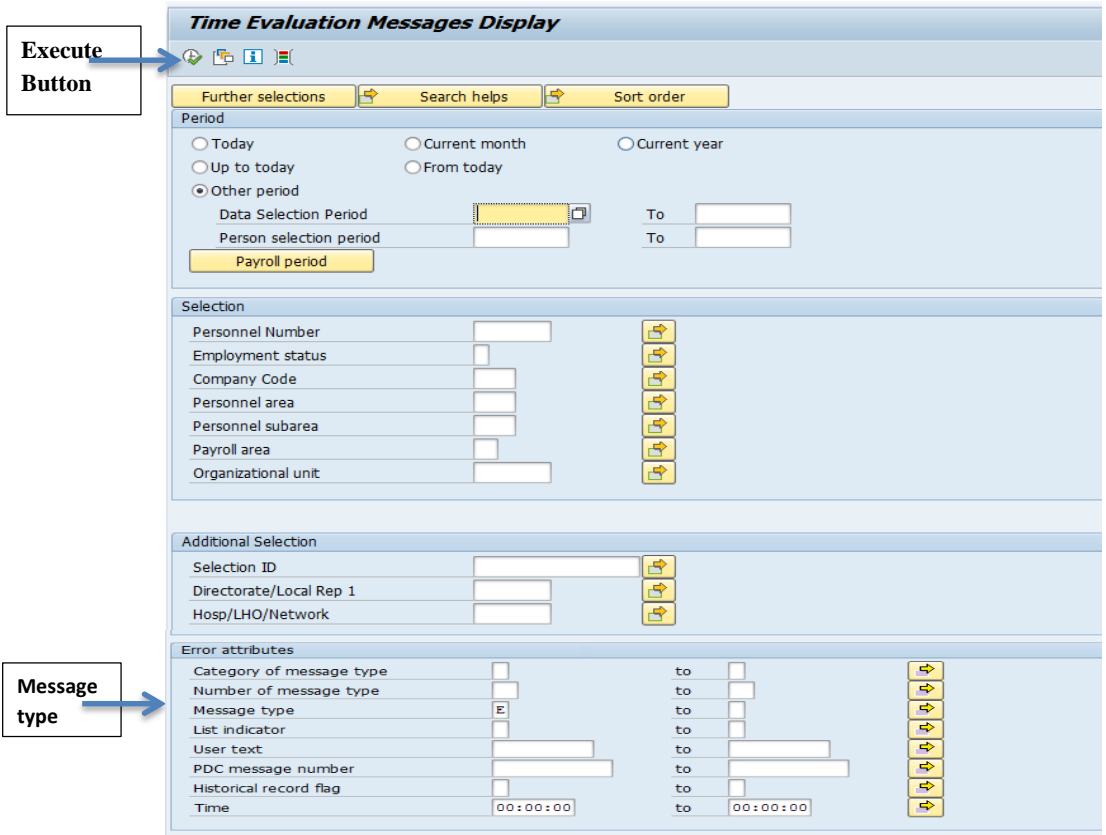

#### **Common Errors**

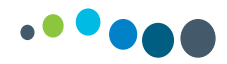

- Enter a DWS no time / shift has been entered on a particular date
- Absence hours overlap attendance
- Uncertified Sick Leave limits exceeded
- Contract end date expired (Temporary EEs)

You must **clear all red errors** to ensure staff are paid correctly and on time.

Once all errors are cleared the time entered report must be run

*(this is done on a Wednesday once time evaluation has run overnight)*

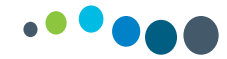

#### REMEMBER: PAY WILL BE IMPACTED UNLESS RED ERRORS ARE CLEARED

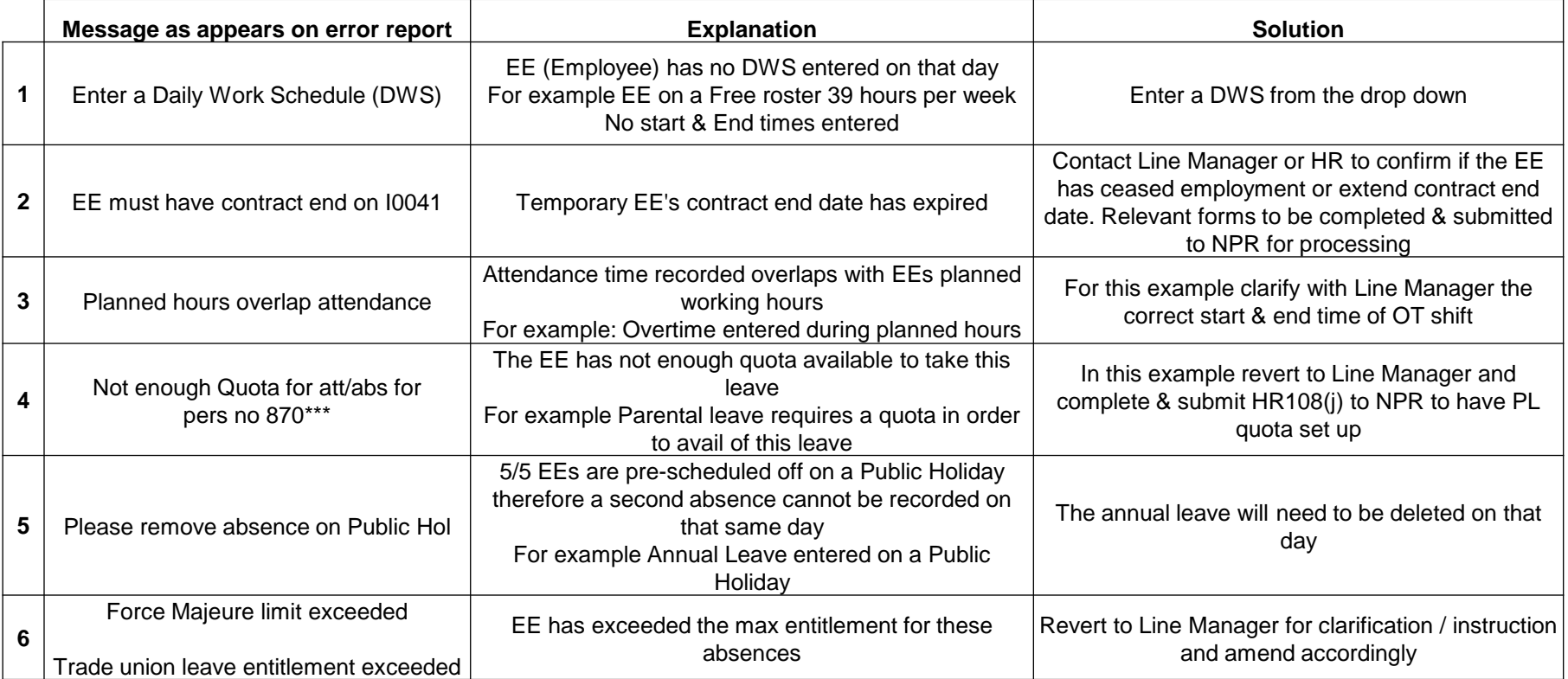

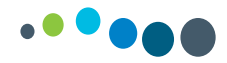

# **Time Entered Report**

#### **TRO**

You must run your Time Entered Report on Wednesday to validate that the time you have entered in Time Managers Workplace is accurate and correctly reflects shifts/rosters/overtime worked by staff.

This information is provided by the Line Manager/Supervisor for the TRO to enter.

#### **LINE MANAGER**

Must review and sign off on the Time Entered Report as per the audit requirements.

This is also your check and validation that the Time Entry is correct & must be file for audit purposes.

*Transaction Code for Time Entered Validation Report: ZTM\_922LM*

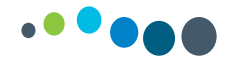

#### **Create and save a variant**

Creating a variant is building a report and saving it so the user can pull it up at any stage to run it.

A TRO should build a variant for their error report & time entered report

Below sets out the steps to create a variant using the error report as an example

Open report (Transaction codes: ZTMERRS) and populate the following fields:

- Date range (error report should always be ran from the go-live date)
- Employment status  $= 3$
- Company Code
- Depending on whether you are building the report by Personnel Number or Org Unit populate appropriate field
- Message type  $=$  E this will display red errors only

(if you leave this blank it will bring up any red error and yellow warning)

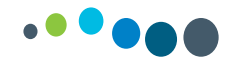

# **Create and save a variant**

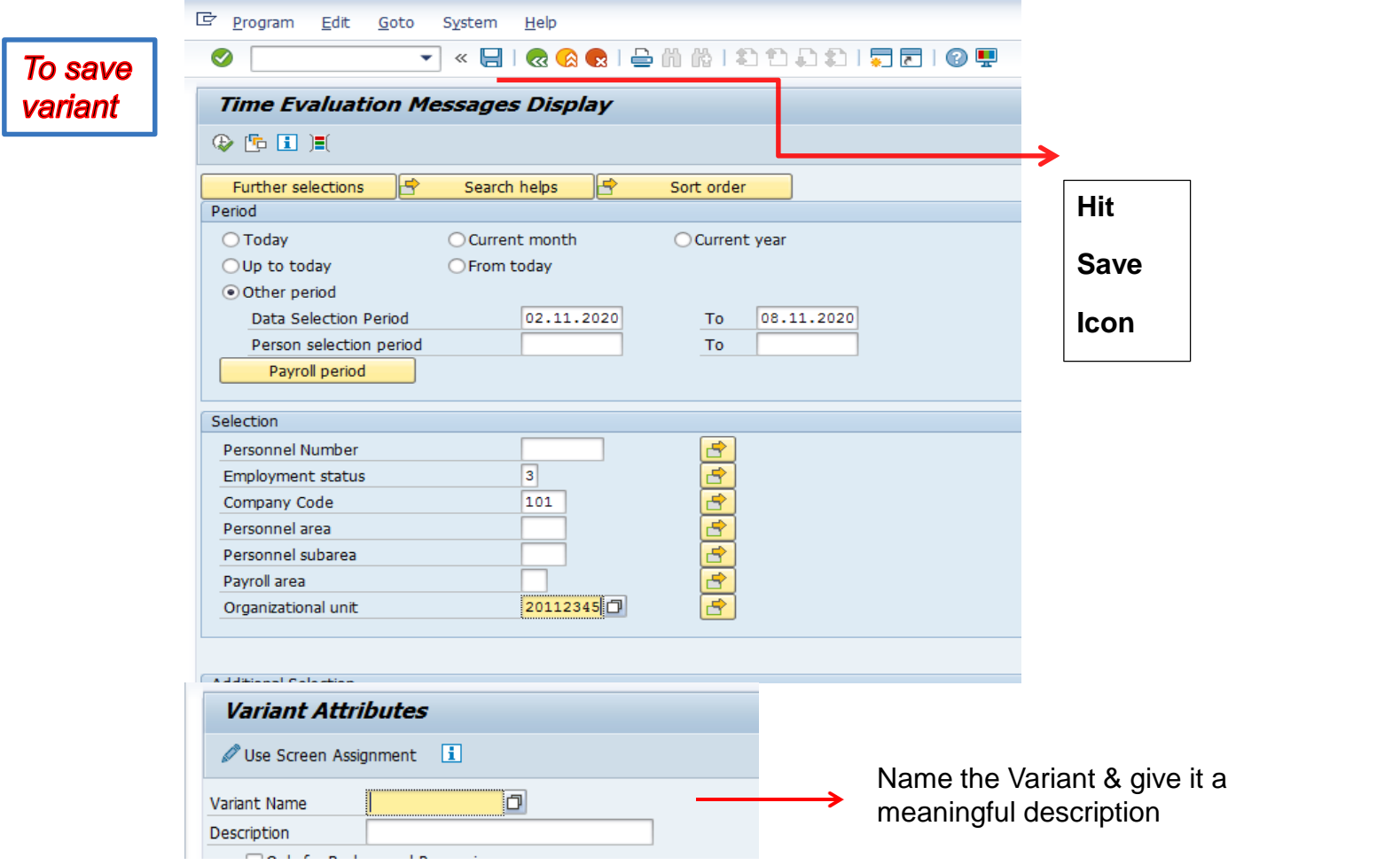

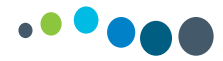

#### **Time Entered Report**

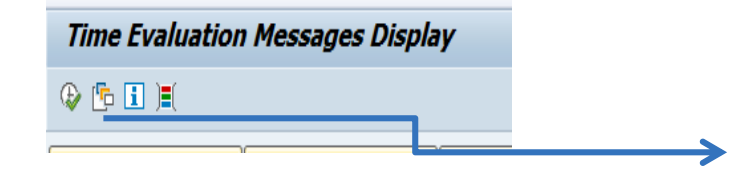

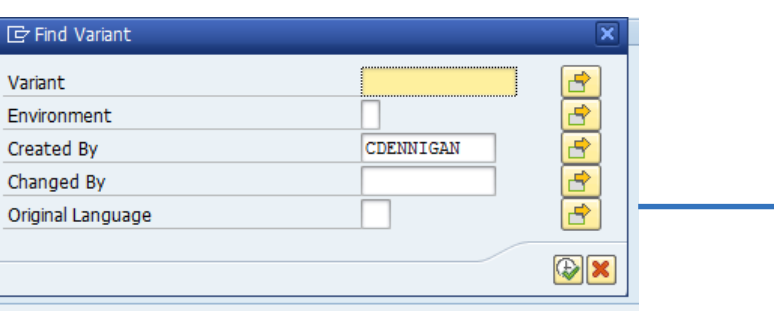

#### At the top of the report

#### **Select** Get variant button

This box will appear, your name will be prepopulated in the created by field, click the execute button

This will open your report and if you have more than one variant saved all saved variants will be displayed , you can select the one you require

*Note:* Before running the report update the date range

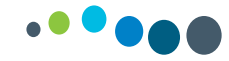

#### **PT61 Time Statement**

*Use***:** Creates an output that provides an overview of the time entered by the TRO. It is up to date after Time Evaluation runs overnight. For example, it gives an overview of time balances and time wage types for each employee. Please use this report to check the that the Rosters, Overtime, Sat, Sunday , Night Duty , Leave that you entered have pulled through time and will generate pay correctly.

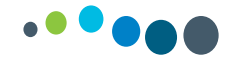

#### NiSRP PT61 – Time Statement

**This report provides an overview of the time entered. It is up to date after Time Evaluation runs overnight.**

**You can use this report to check that the Roster, Overtime, Saturday, Sunday, Night Duty, absences that you entered have pulled through time and will generate pay correctly.** 

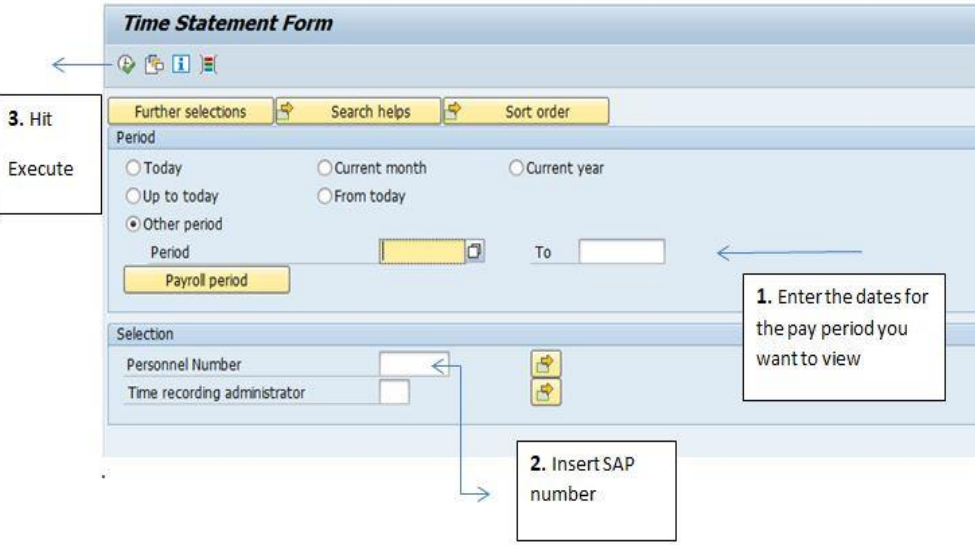

#### **HOW TO RUN PT61**

#### SAMPLE OUTPUT

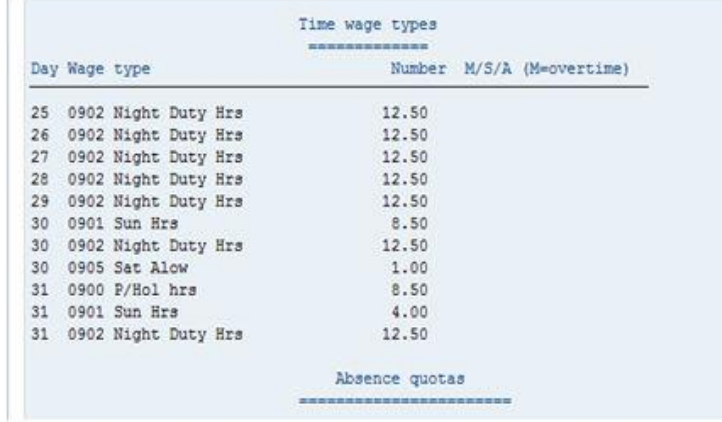

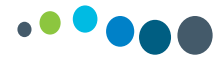

# **Short Term Payment and Deduction Form (STPD)**

- The STPD sheet is used for **short term payments and deductions** that cannot be done in TMW
- Examples of what is returned on a STPD sheet
	- Fees & Sessional payment
	- Assisted admissions
	- Double Jobbers
	- Once of payments
- Each form requires **two signatures**  whoever prepares the form and the Administrator/Approver
- The sheet is in excel format and **must** be returned in the same format.
- All forms to be **e-mailed** to [South.STPDS@hse.ie](mailto:SouthEastSTPDS@hse.ie)
- The completed sheet will then be input on SAP by **Central Payroll** in Aras Slainte
- A separate sheet should be used for each **Payroll Area**
- Sap is **date driven** so it is imperative that the correct dates are entered

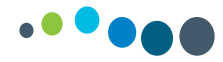

# **Recording Planned Essential Services (PES) in TMW**

#### **Codes to use:**

Enter **C021** with a start & finish time – this will generate the fixed payment for being on-call over the weekend

Enter **C022** and the number of call outs (units) – this will pay the rate for the 1<sup>st</sup> call out on Sat/Sun and the lower rate for subsequent call outs

In the example below the follow pay will generate:

Fixed payment

Two 1st call outs – for Sat & Sun

One subsequent call out for Sunday

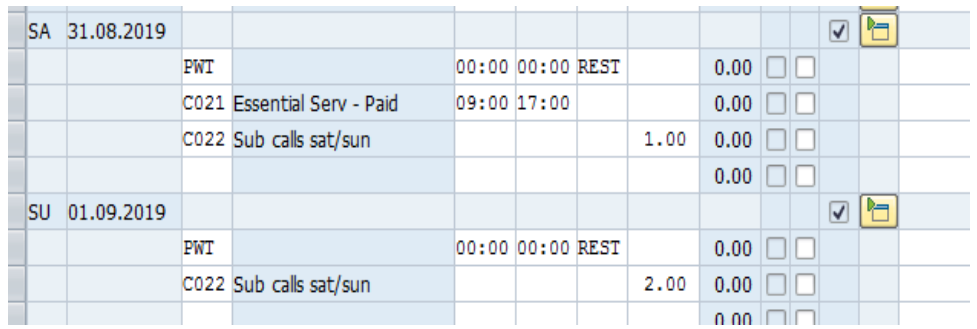